# **The illustrative guide to using the ILOSTAT database www.ilo.org/ilostat**

# **Table of contents:**

- How to browse by country
- How to browse by subject
- How to browse by breakdown
- Concepts and definitions
- Download multiple tables

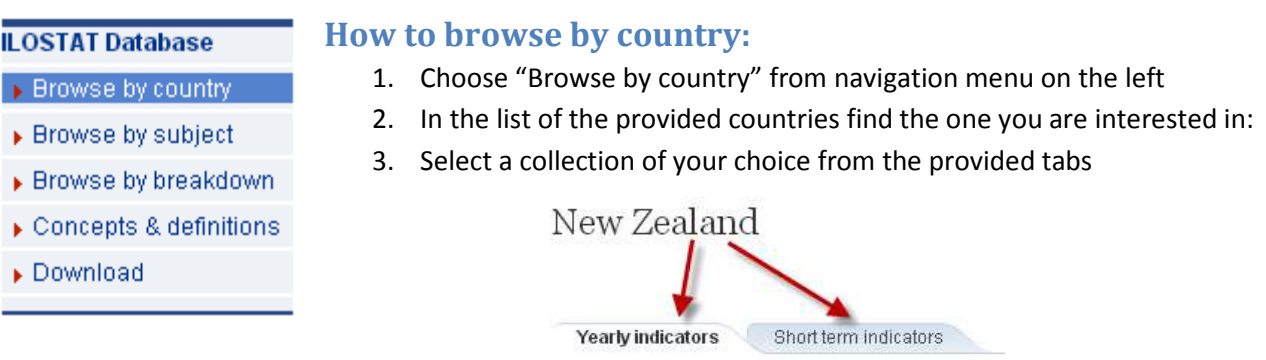

4. If you selected Short-term indicators tab (monthly, quarterly or semi-annual data) choose and open the topic you are interested in:

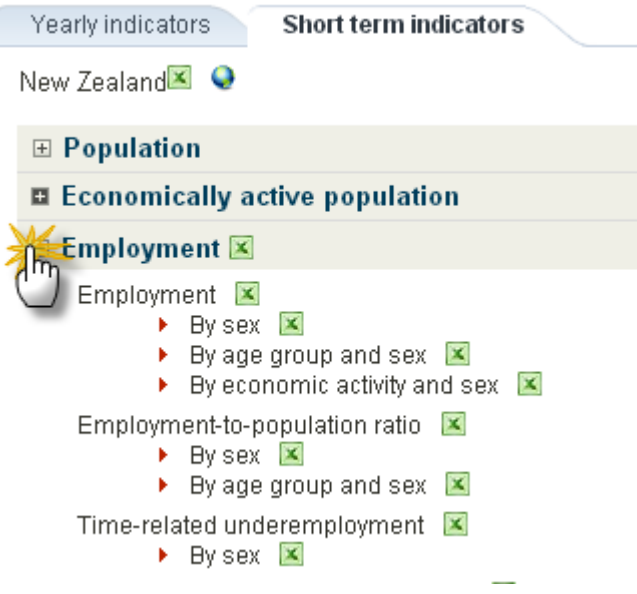

- 5. Choose the subject and download the series in \*.xls
- 6. If you selected Yearly indicators tab you can see the list of available topics for this particular country under the graphs:

# New Zealand

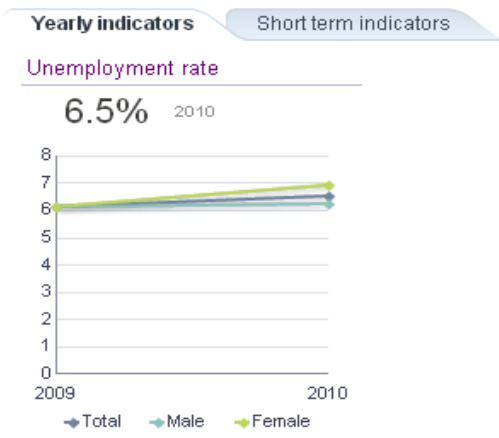

7. Click on the topic to see the corresponding indicators:

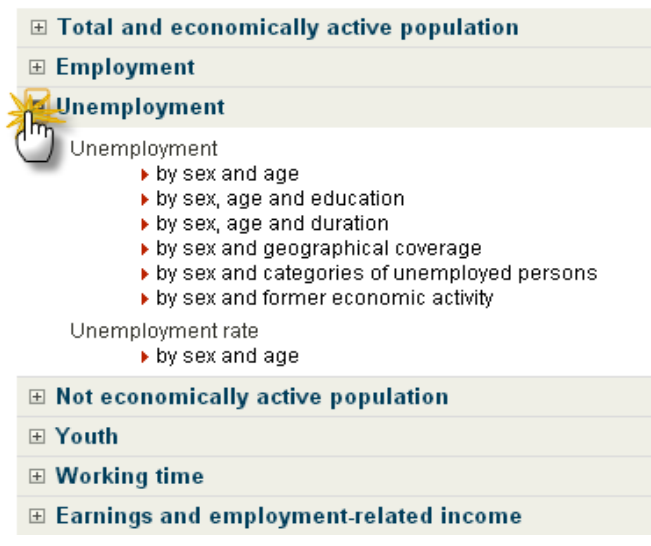

- 8. After selecting the indicator an interactive table appears on the screen with the description of the indicator, subject it belongs to and possibility to search the database
- 9. How to use the table

### **In the left corner of the table you see:**

- Source of data
- Sex
- Age (or other classifications used in the table)
- Refresh filters button
- Specific notes related to the source sign

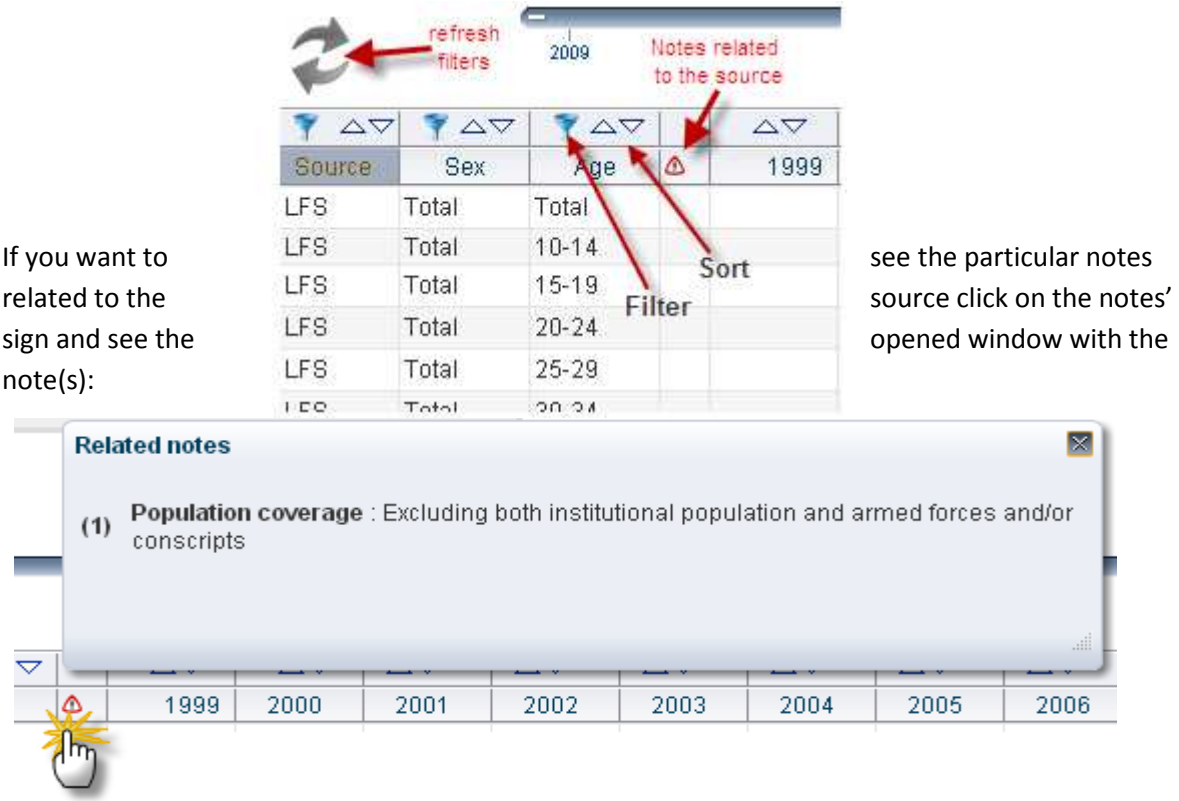

# **In the right corner of the table you see the possibilities to export data into the desirable format:**

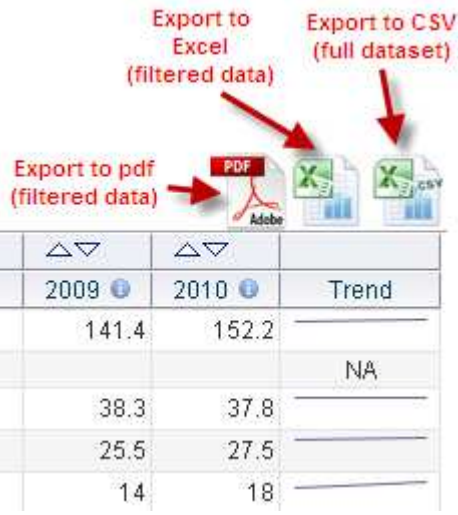

**and to see all the metadata related to the dataset by click on the "I" icon near each year:** 

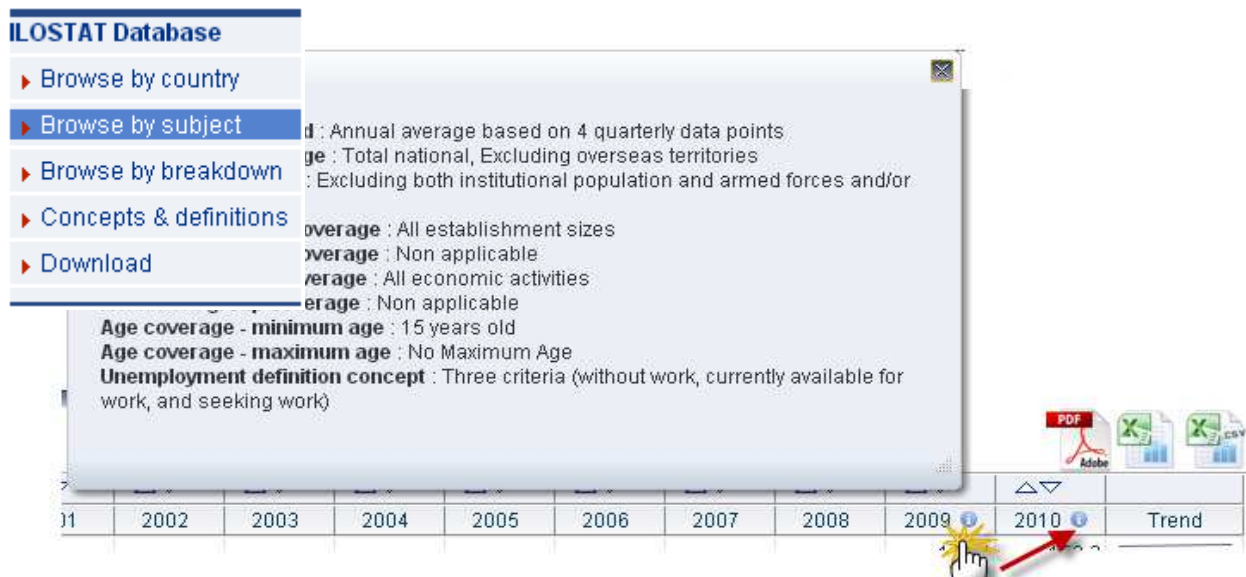

## **How to browse by subject:**

- 1. Choose "Browse by subject" from navigation menu on the left
- 2. Select a collection you are interested in from the provided tabs

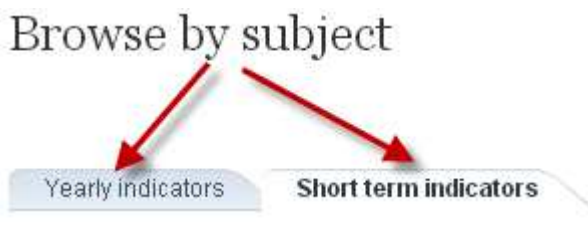

3. If you selected Short-term indicators tab (monthly, quarterly or semi-annual data) choose and open the topic you are interested in:

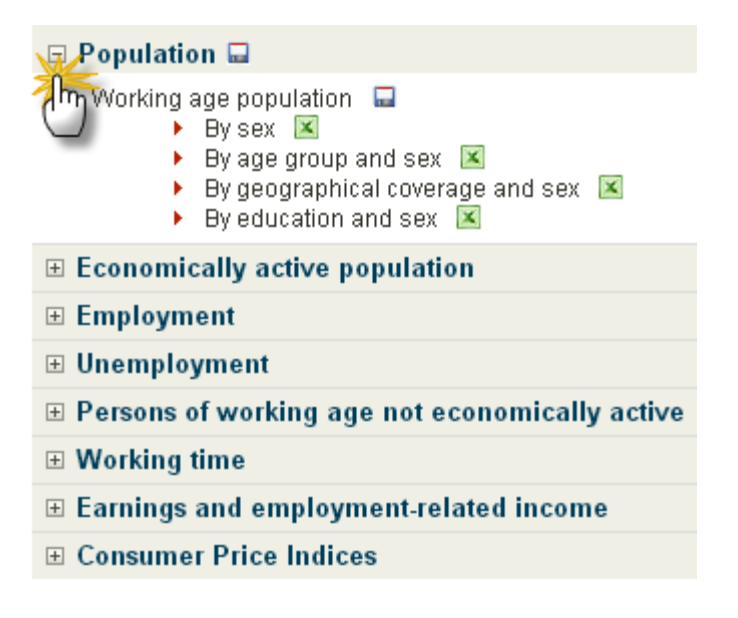

4. Choose the subject and download series for all the countries in \*.xls

5. Under the list of the topics you can work with an interactive map to compare selected indicators from chosen countries

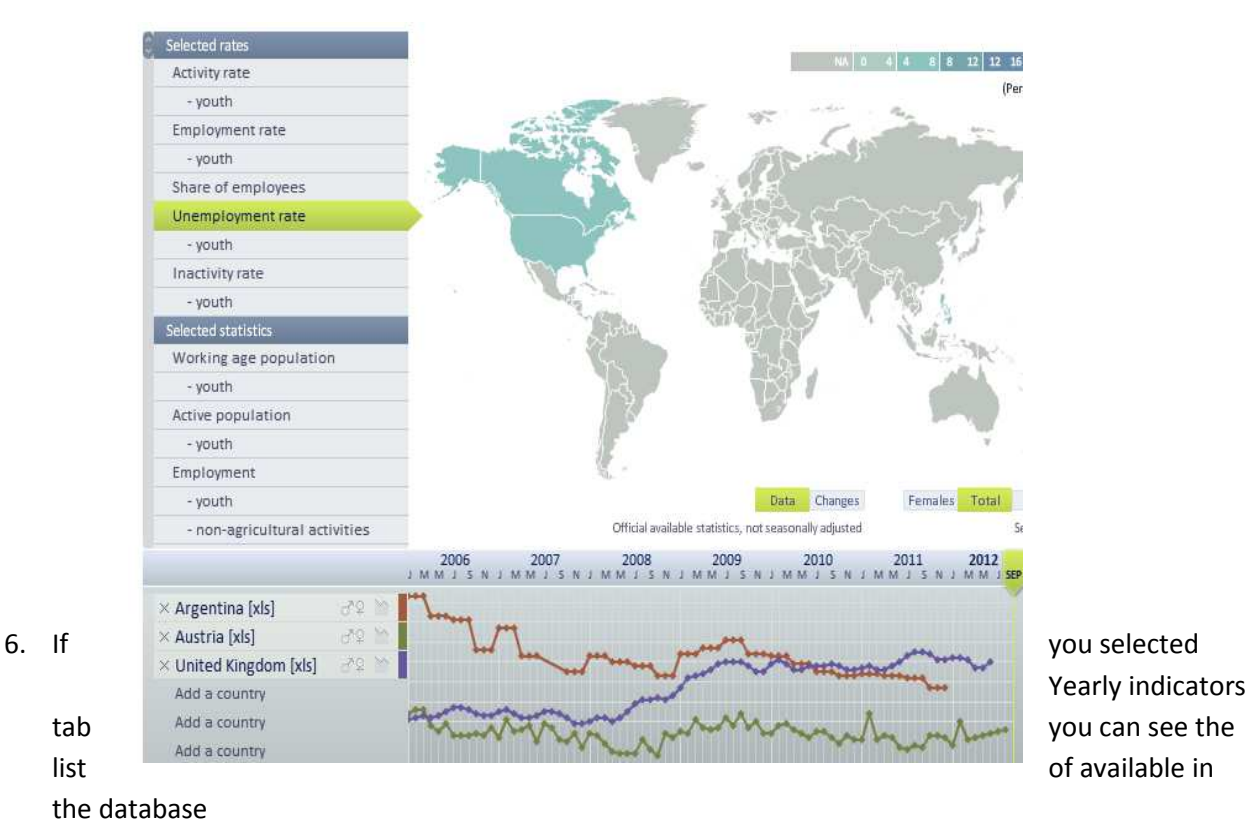

7. Click on the topic to see the corresponding indicators:

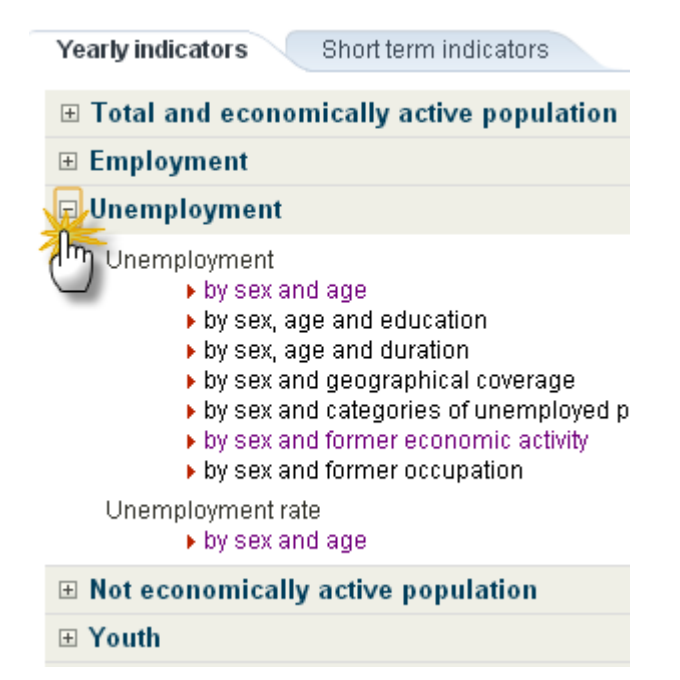

10. After selecting the indicator an interactive table appears on the screen with the description of the indicator, subject it belongs to and possibility to search the database

**In the left corner of the table you see:** 

- Country
- Source of data
- Sex
- Age (or other classifications used in the table)
- Duration of unemployment (or other classifications used in the table)
- Refresh filters button
- Specific notes related to the country sign

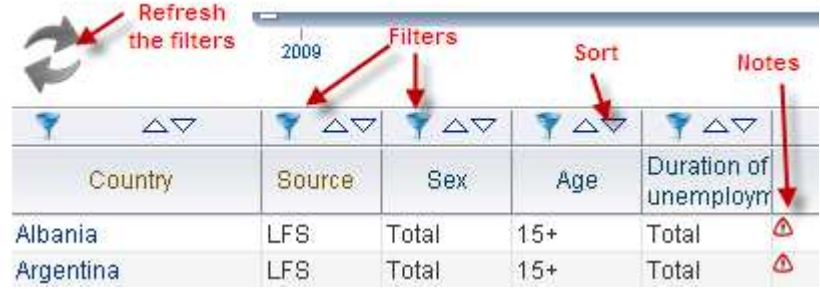

If you need to filter data click on the filter button and select from the new window opened the category you would like to see in the table:

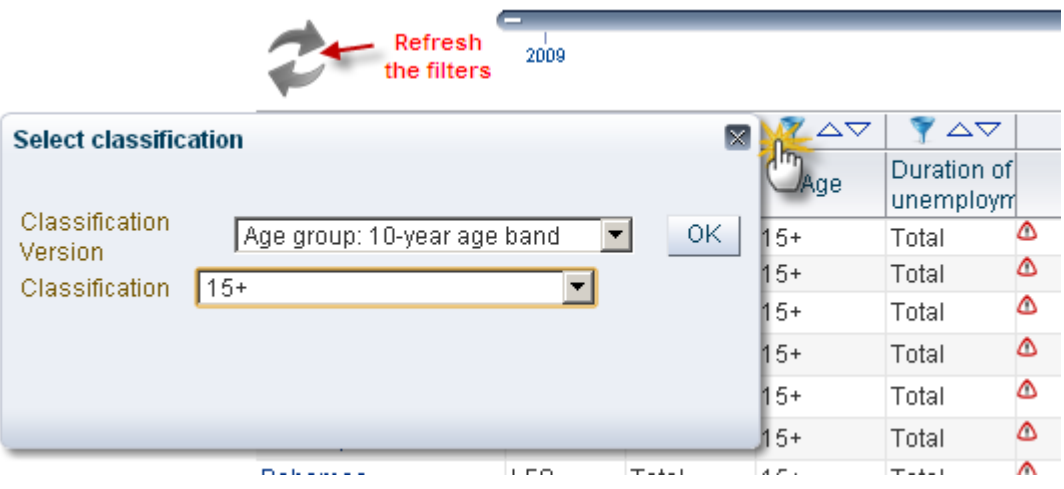

To see the notes related to the country, click on the notes sign and see the list in the new window

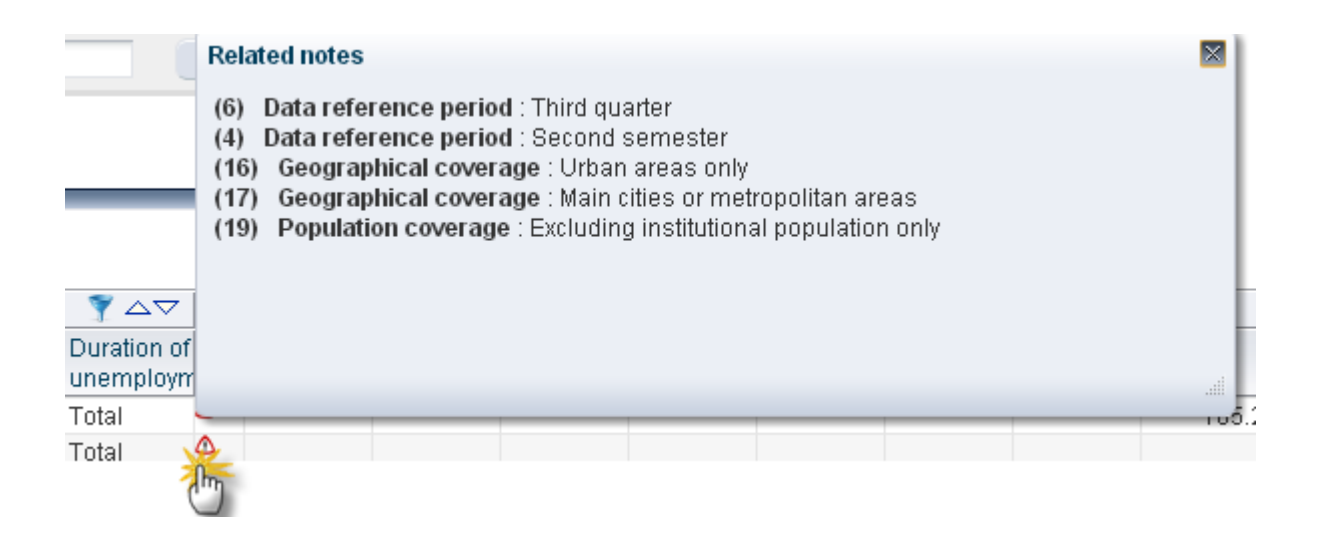

### **In the right corner of the table you see the possibilities to export data into the desirable format:**

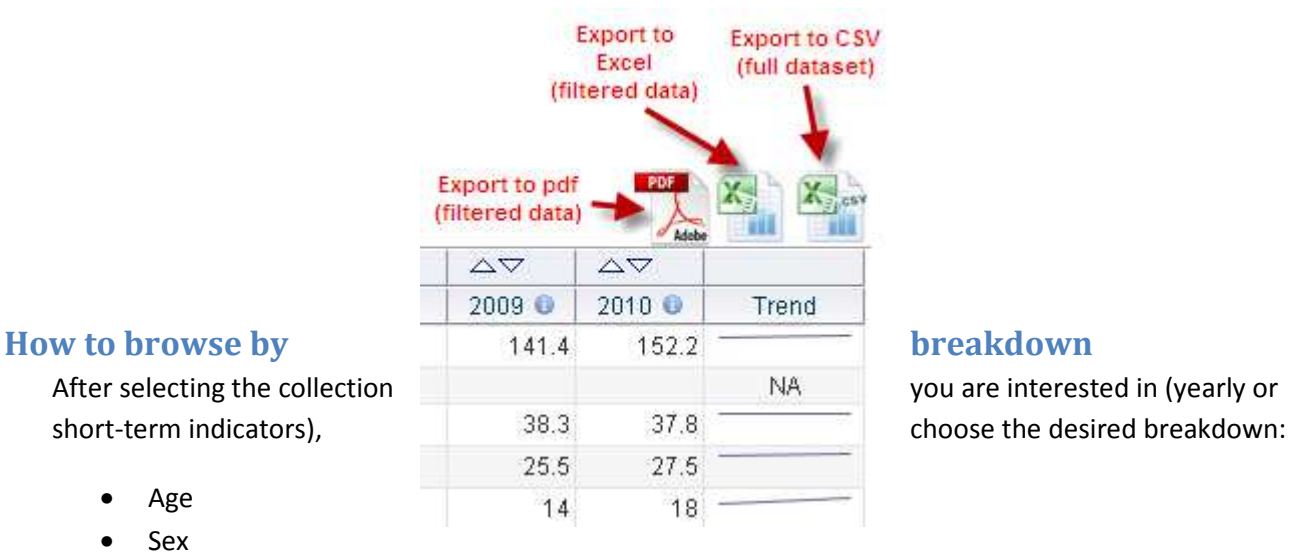

- Age
- Sex
- Geographical coverage
- Category of unemployed
- Duration of unemployment
- Status in employment
- Economic activity
- Economic sector
- Institutional sector
- Occupation
- Education
- COICOP

Read the descriptions of the classifications, and find the indicators which are disaggregated by desirable breakdown.

# **Concepts and definitions**

For more information on the selected topic, please refer to this chapter, where after selecting the topic you can find the short description and the link to a relevant Resolution adopted by International Conference of Labour Statisticians .

# **How to download multiple tables**

### **LOSTAT Database**

- 1. Choose "Download" from navigation menu on the left
- ▶ Browse by country
- ▶ Browse by subject
- ▶ Browse by breakdown
- Concepts & definitions

Download

- 2. Select the dataset, type of source, country (or country groups), year, subject and indicator.
- 3. The number of Values you are planning to download is displayed in the bottom of the page. Note that the number should not exceed 10,000
	- 4. Press "Export" button